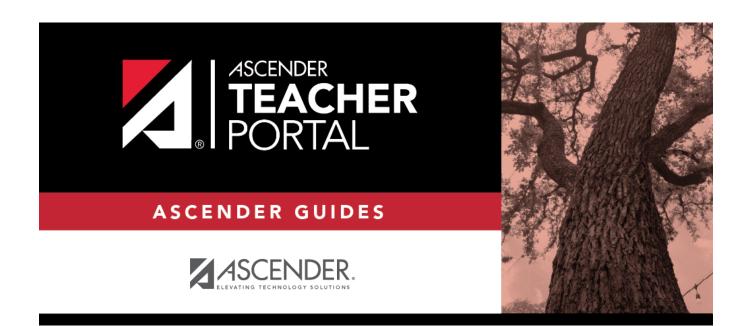

ΤР

# **Percent Failing**

ii

### **Table of Contents**

| Percent Failing |  | 1 |
|-----------------|--|---|
|-----------------|--|---|

iv

### **Percent Failing**

#### Reports > Percent Failing

This report provides the percentage of a teacher's students who have a failing working cycle average for each class, as well as a total for all of the teacher's classes. The data can be displayed in a pie chart or grid format. Non-graded courses are not included.

Administrative users have the option to view the data for all teachers across the campus.

**NOTE:** Background colors may not automatically print, depending on your browser settings. For more information, click here.

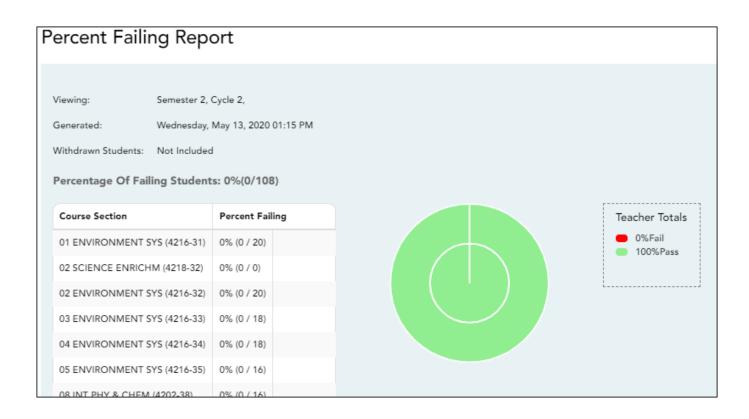

#### Generate the report:

#### □ Specify report options:

| Semester | The current semester is displayed. You can select a different semester. |  |  |  |
|----------|-------------------------------------------------------------------------|--|--|--|
| Cycle    | The current cycle is displayed. You can select a different cycle.       |  |  |  |

| Viewing | Include Withd    | rawn                                                                                                    | Withdrawn students are no                                                      | ot automatically included. Select the                                  |  |
|---------|------------------|----------------------------------------------------------------------------------------------------|--------------------------------------------------------------------------------|------------------------------------------------------------------------|--|
| Options | Students         |                                                                                                    | field to include withdrawn students in the report.                             |                                                                        |  |
|         | View Chart       |                                                                                                    | Select to view the data in a format. If not selected, onl                      | a pie chart as well as the grid<br>y the grid is displayed.            |  |
|         |                  |                                                                                                    | The pie chart outer circle displays the data for all of the teacher's classes. |                                                                        |  |
|         |                  | If any of the teacher's students have failing averages, the pie<br>chart inner circle displays a breakdown of failing students by<br>class. |                                                                                |                                                                        |  |
| Admin   | These fields are | on as an administrative user.                                                                                                    |                                                                                |                                                                        |  |
| Options |                  | Select to view data for all teachers across the campus. Otherwise, grades are only displayed for the impersonated teacher's courses.        |                                                                                |                                                                        |  |
|         |                  |                                                                                                    | e page break between<br>uctors                                                 | This field is enabled when <b>Across</b><br><b>Campus</b> is selected. |  |
|         |                  |                                                                                                    |                                                                                | Select to include a page break<br>between teachers.                    |  |

ТΡ

### Click Generate.

• The report opens in a new window, and you can print the report from that window.

2

• The report selection page remains open on your desktop.

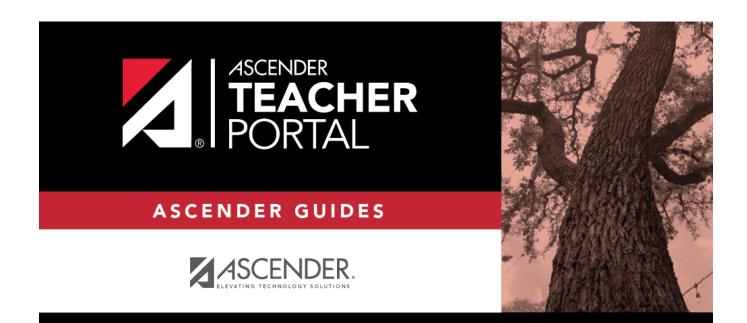

ТΡ

## **Back Cover**